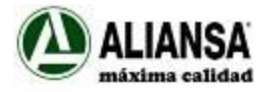

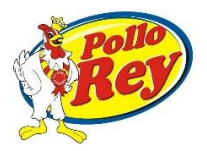

# **Ingreso aplicación de Agroindustrial Proave/Alimentos del Norte**

# **Carga de datos adicionales: número orden de compra, recepción y código de proveedor**

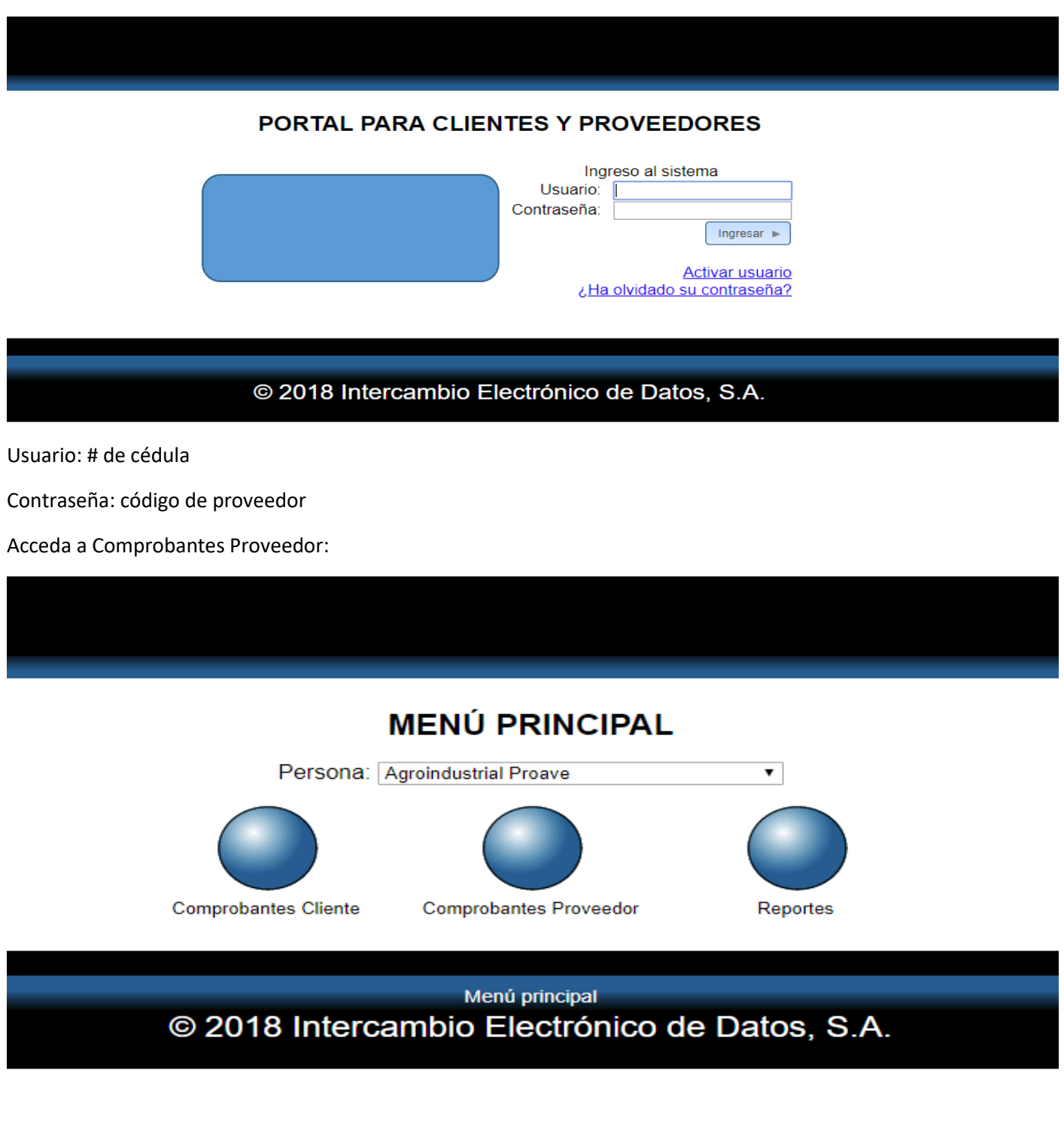

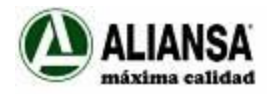

.<br>In the *Holes United* Car Americal Islam December

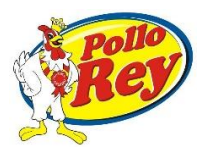

#### **COMPROBANTES PROVEEDOR**

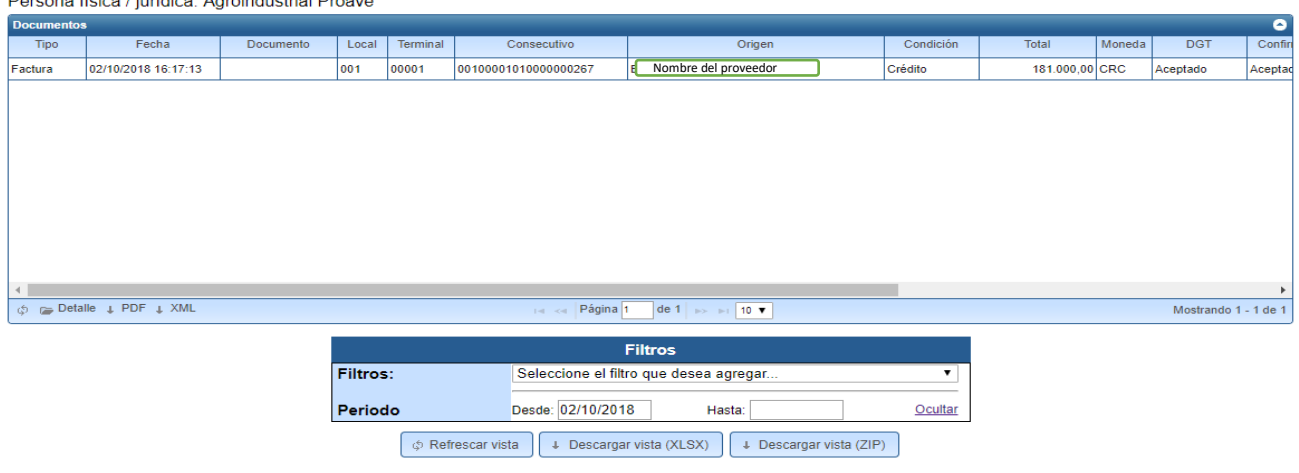

Se posiciona en la fila donde está el comprobante a completar con el número de orden de compra, recepción y código de proveedor

Va abajo en el costado inferior izquierdo en donde dice "Detalle"

## **COMPROBANTES PROVEEDOR**

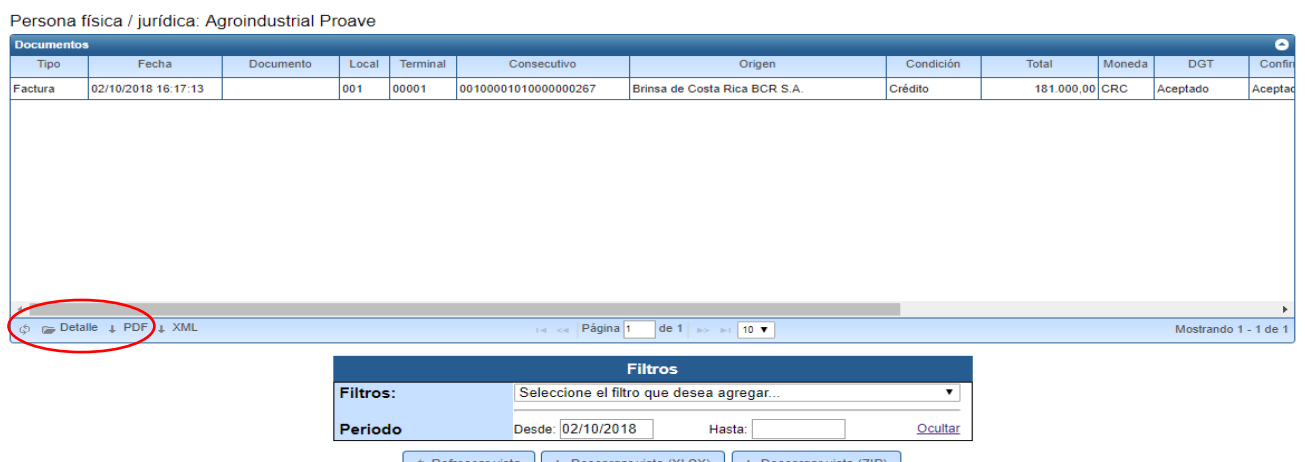

hefrescar vista vista (19) + Descargar vista (XLSX) + Descargar vista (ZIP)

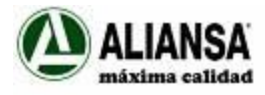

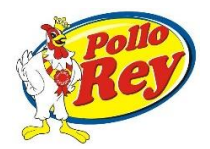

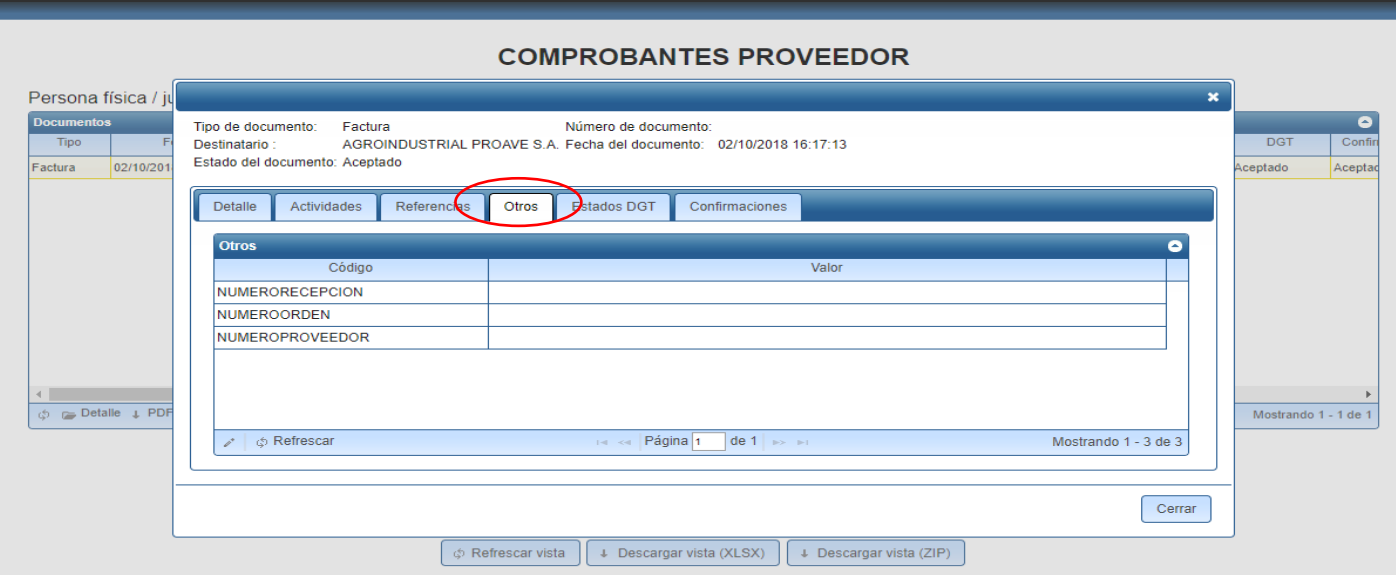

Ingresar a la solapa de "Otros" para ingresar los datos adicionales requeridos para que la factura pueda trasladarse a cuentas por pagar para su trámite.

Posiciónese en la línea a completar y haga click en el lápiz que está en la esquina inferior izquierda:

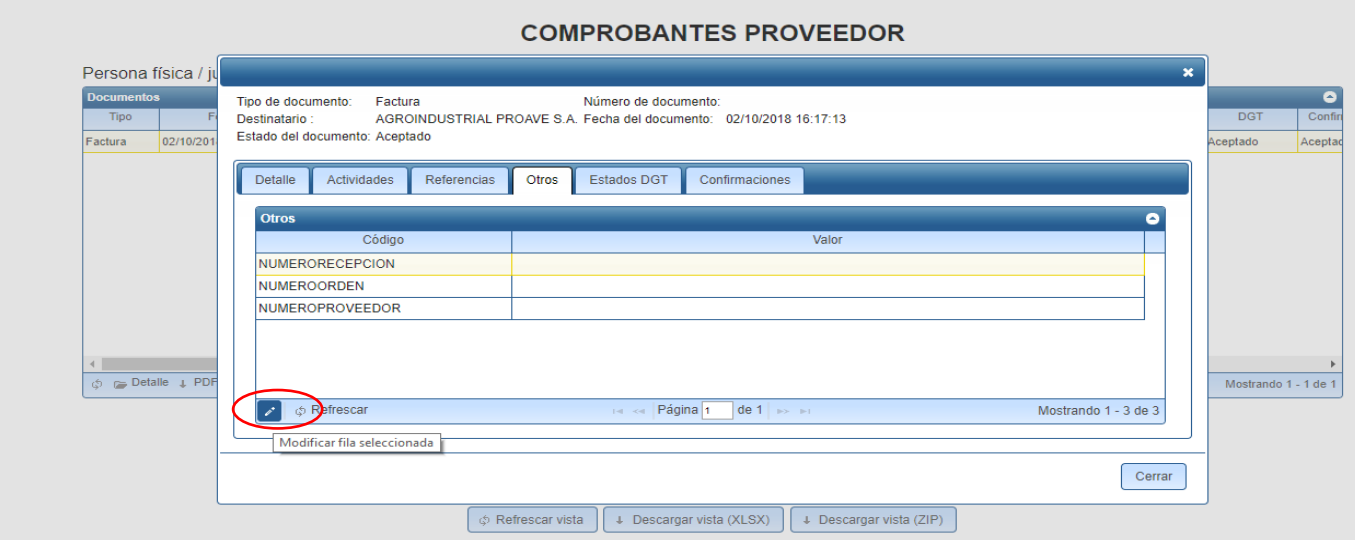

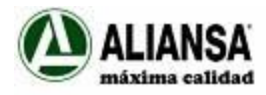

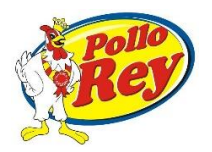

#### **COMPROBANTES PROVEEDOR**

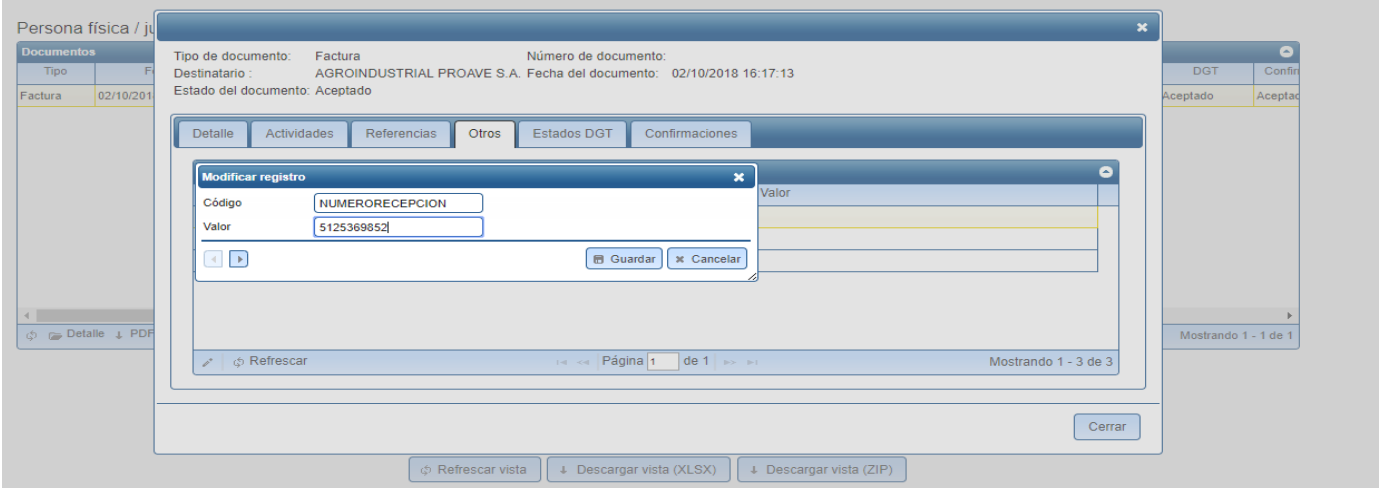

# Complete el valor solicitado

## Guardar

# Repita el proceso para cada línea

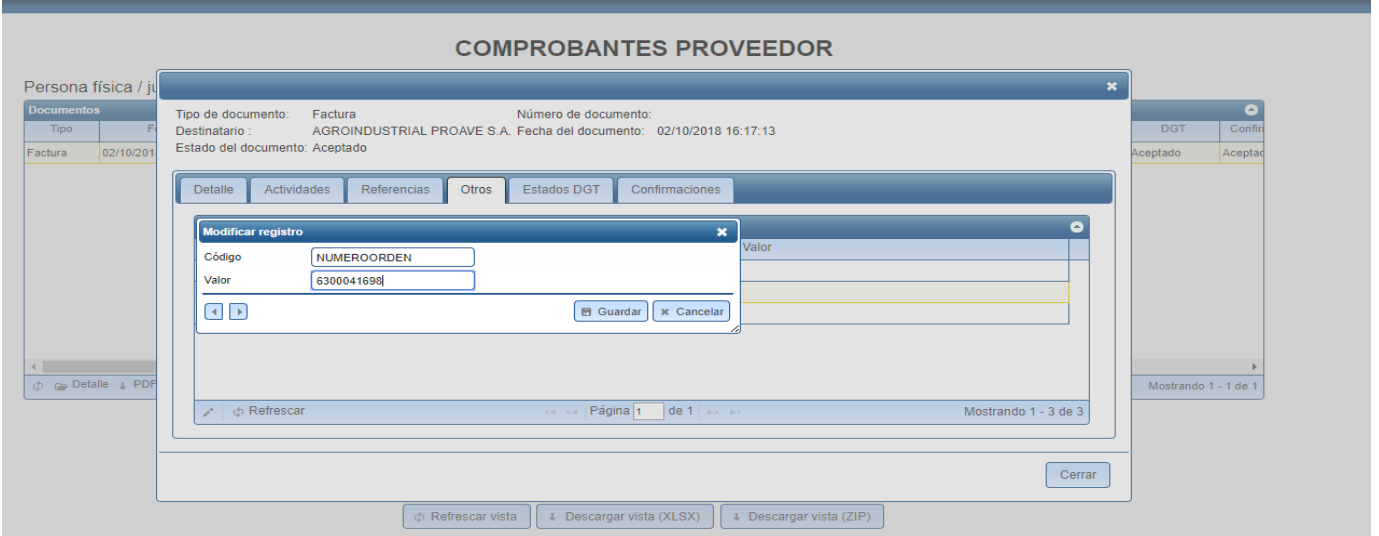

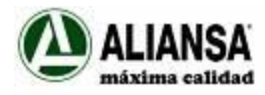

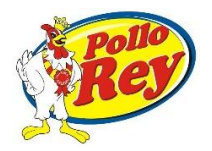

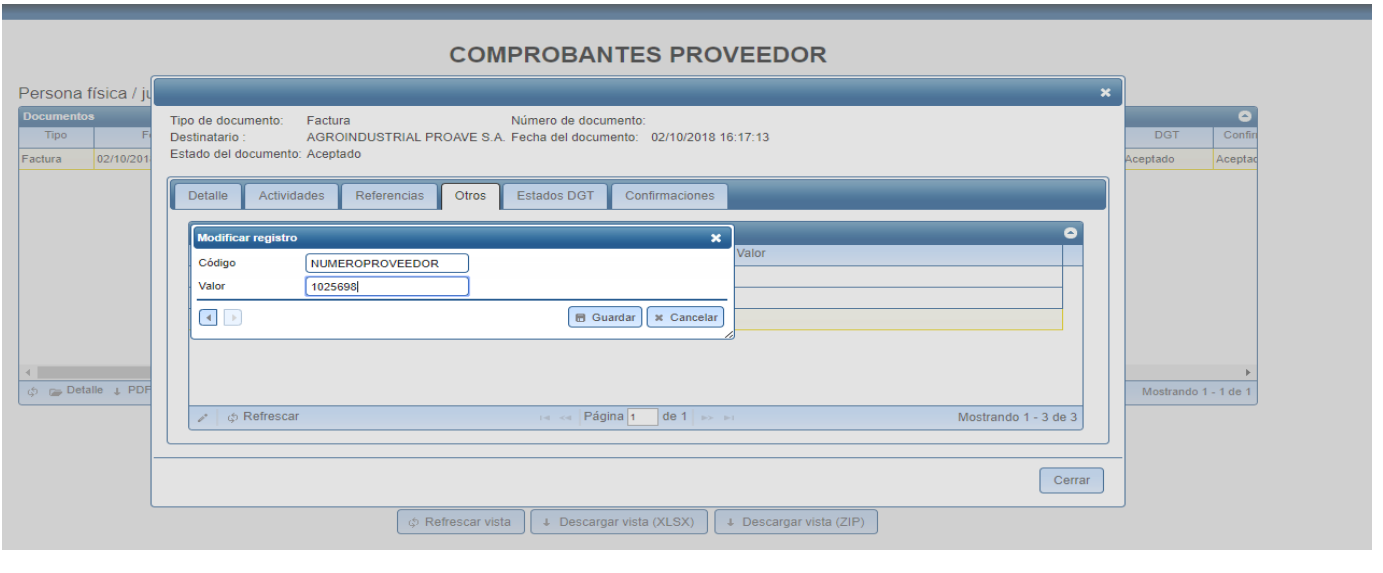

Cuando haya completado todos los datos, el sistema cambiará el estatus del comprobante de incompleto a procesado:

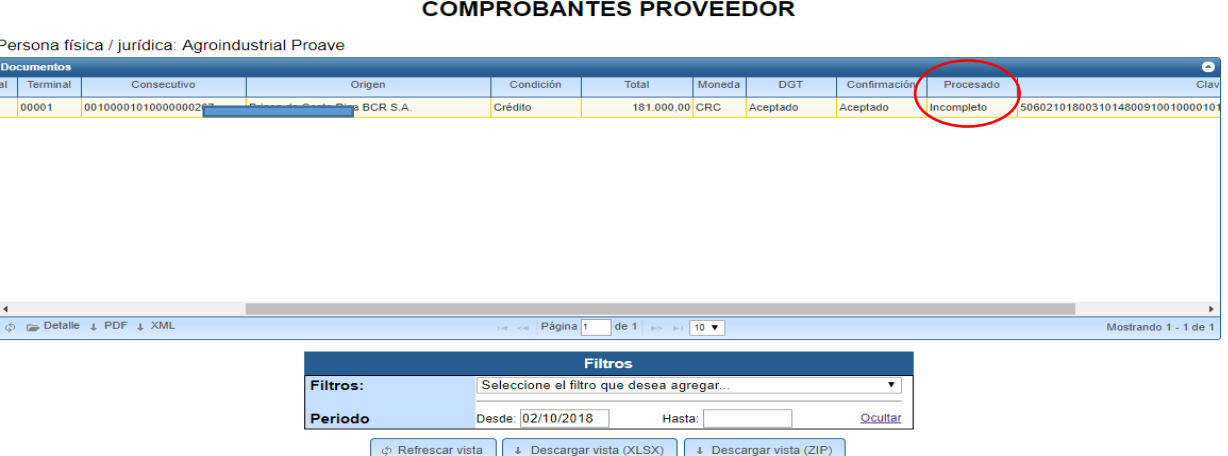

Revise bien los datos ingresados dado que cualquier error en alguno de los dígitos va a provocar que el comprobante no sea enviado a cuentas por pagar o que el mismo sea rechazado si hay diferencias entre la factura, la OC y la recepción.

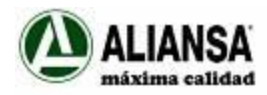

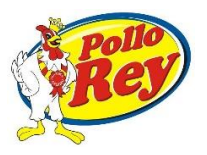

### Podrá buscar sus documentos utilizando filtros:

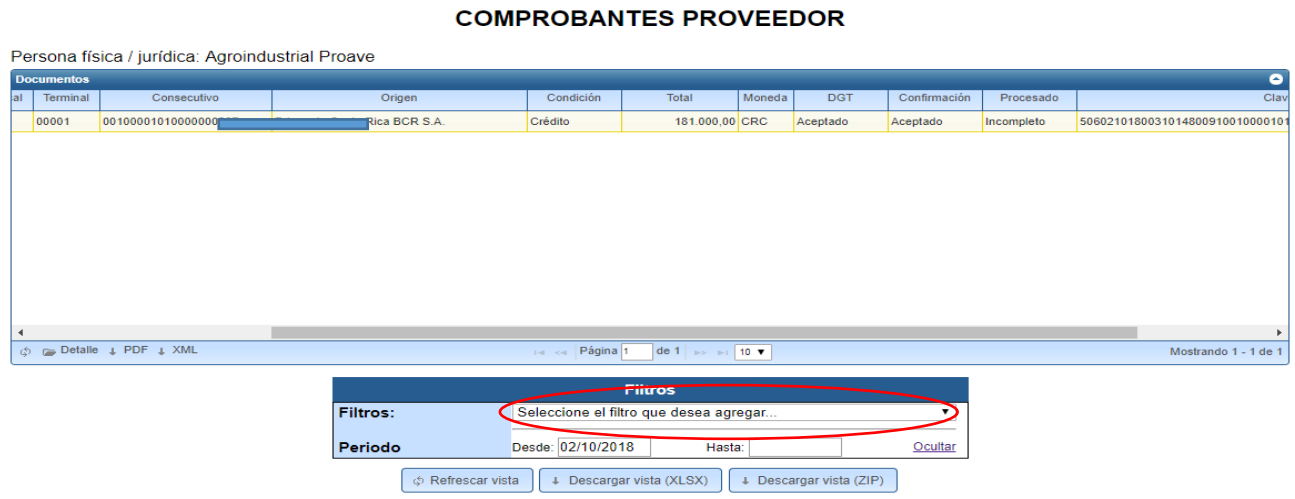

Ya sea por:

- $\triangleright$  Consecutivo
- $\triangleright$  Clave
- Estado de procesado del documento (los incompletos son aquellos a los que les debe agregar los datos adicionales de OC, recepción y código de proveedor)

Cuando termine salga cerrando cesión en el margen superior derecho.

Cualquier **consulta** favor dirigirla al correo: **cuentasxpagar** cr@dipcmi.co.cr **Contactos:** Damaris González, Elisa Sánchez, Tracy Masis, Ronald Gamboa **Teléfono:** 4106 – 1000 **Extensiones:** (1057- 1006 - 1012- 3067) CURF – Centro Único de Recepción de Facturas

Agro Industrial Proave S.A. & Alimentos del Norte S.A